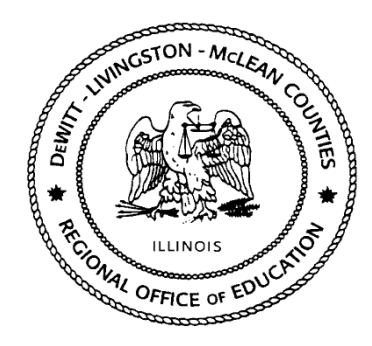

# **REGIONAL OFFICE OF EDUCATION**

DeWitt – Livingston – McLean Counties **Mark E. Jontry** 200 W. Front St., Suite 500 D *Superintendent* Bloomington, IL 61701 Phone: (309) 888-5120 **Diane E. Wolf** Fax: (309) 862-0420 *Assistant Superintendent* www.roe17.org

## **NAVIGATING YOUR WAY THROUGH Web Financial Management**

Employees may view additional tabs based upon the rights given to that employee.

### **Chart of Accounts** *(Account Management)*

The grant managers have the ability to see the current balance of their grants through the Chart of Accounts. Key areas to review to display most valuable results. All results ran in the chart of accounts can be dumped into excel by clicking the excel icon on the right side of the screen.

**Fiscal Year:** Current Budget Fiscal Year is selected

**Account Sequence:** The order of which you want the account displayed (Typically select Regular) **Views:** Operating Statement accounts (Revenue and Expense)

**Filters:** Can create a custom filter to narrow search to only preview one grant at a time.

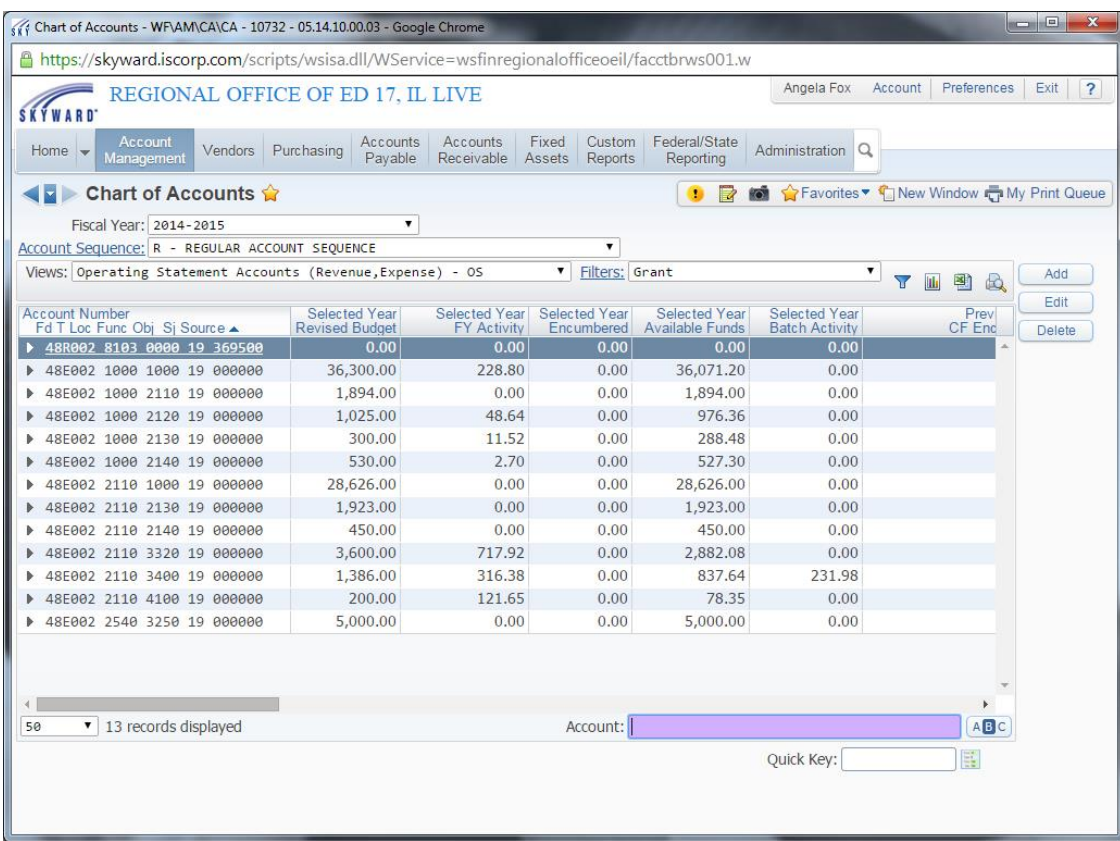

Expand and account to see detail. Each of the sub-areas can be expanded/collapsed individually or with the Expand all/Collapse All Links. You can view all transactions that have occurred from each of the individual accounts.

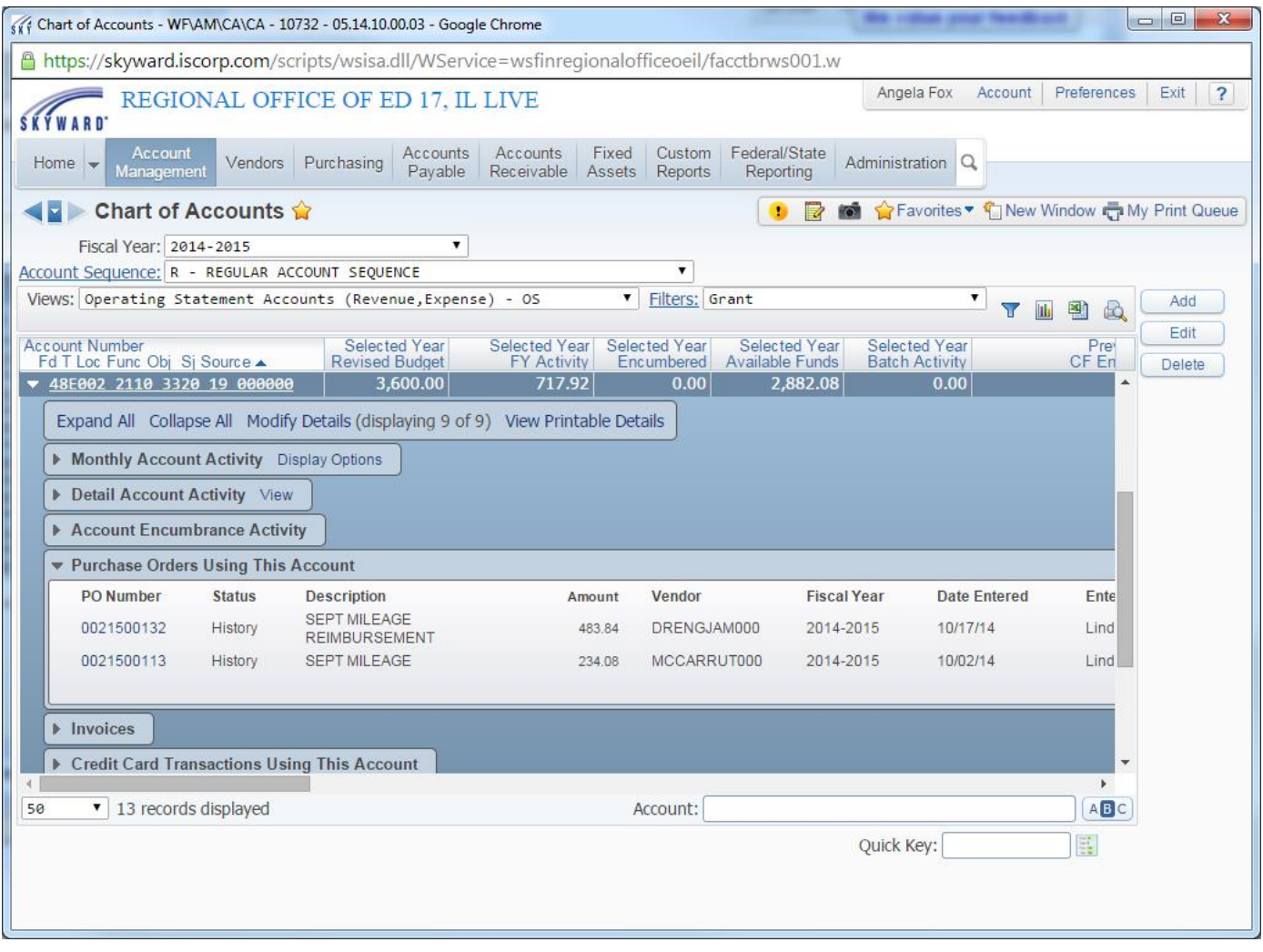

If an attachment was made to your Purchase Order, this can also be viewed from this screen. Click to expand "purchase orders using this account" and click on the individual PO number. A screen will display called "View Purchasing Activity" and click on the "Attach" button. (\*\* will appear when there is an attachment.)

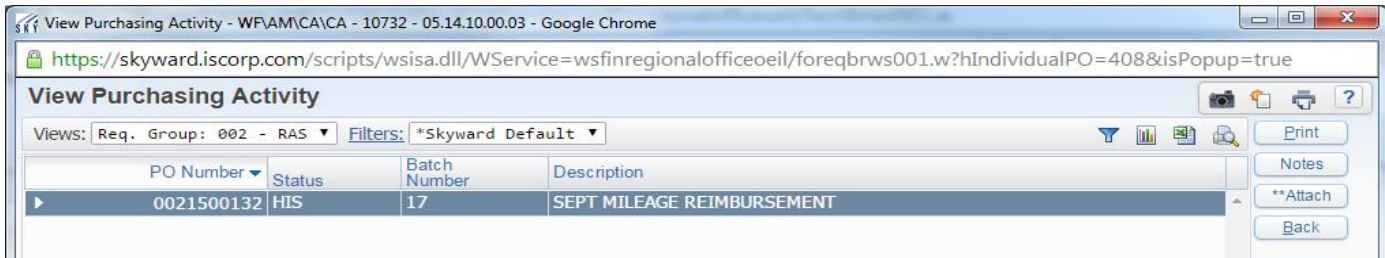

#### **Budgetary Data Mining** *(Account Management)*

A general ledger report can be created from Budgetary Data Mining. If one has not been created it can be cloned from another user. Simply change the Filter from "My Reports" to "All User's Reports". Select the report that you would like to Clone and hit the "Clone" Button on the right side of the screen. Click Print to run the report or excel to dump the report to excel.

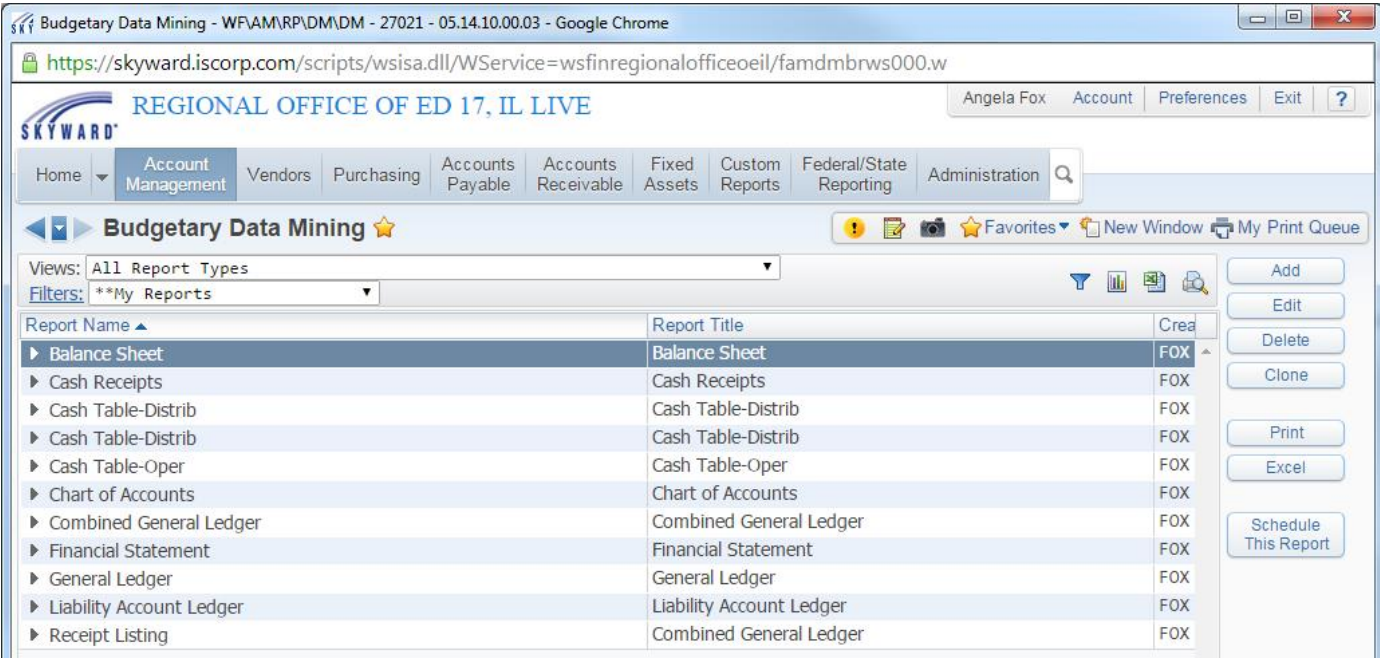

#### **View my Purchase Orders** *(Purchasing)*

This screen can be used to view or print your approved purchase orders.

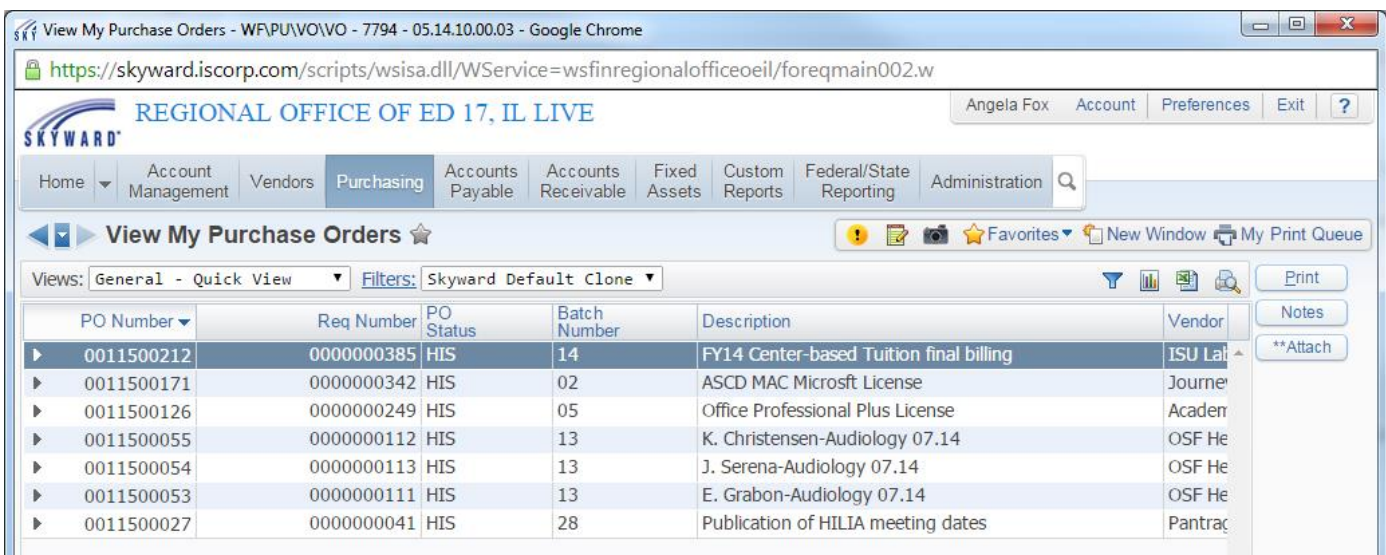

#### **Purchasing Activity** *(Purchasing)*

The current status of a Purchase Order can be viewed from the Purchasing Activity screen under the purchasing tab. *The description of the Status can be seen when hovering over the "Status" Title.* REQwaiting higher approval, HIS-PO has been received and updated (payment issued).

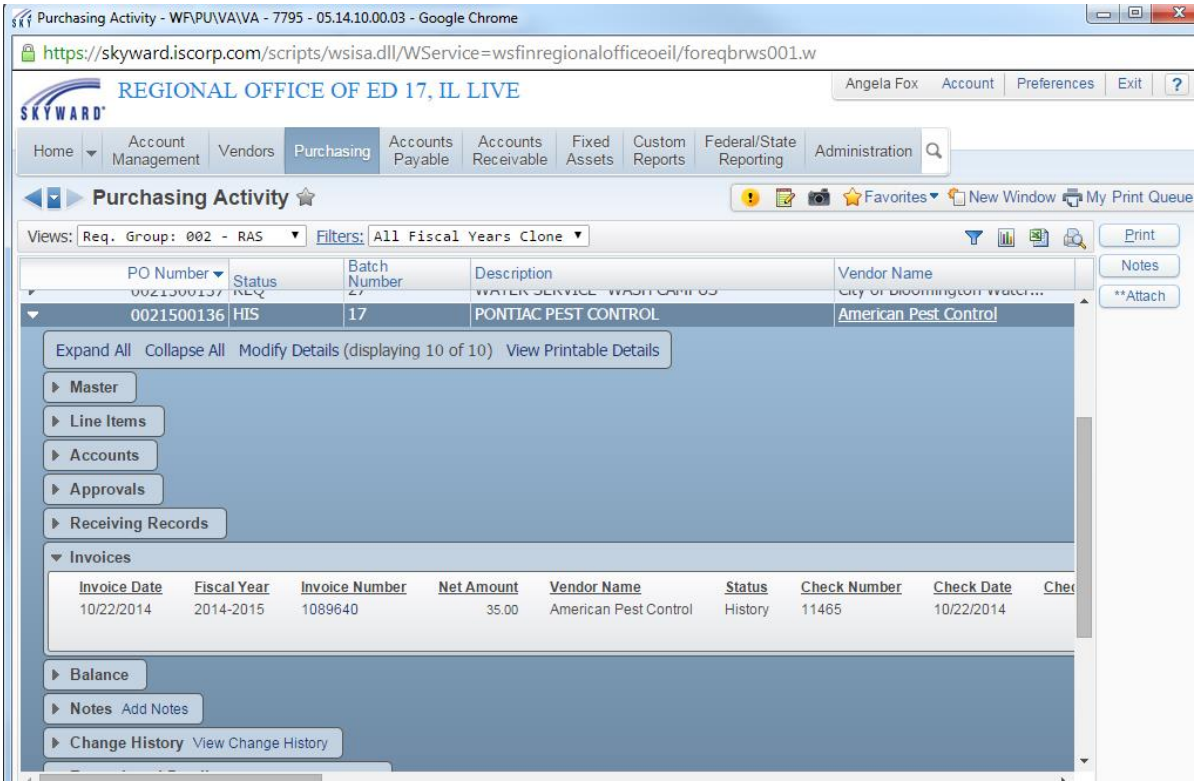

#### **Skyward Documentation**

If at any time you are unsure of the process, instructions of the process can be found either on the ROE Staff portion of the website or by clicking the "?" located at the top right hand side of your screen.

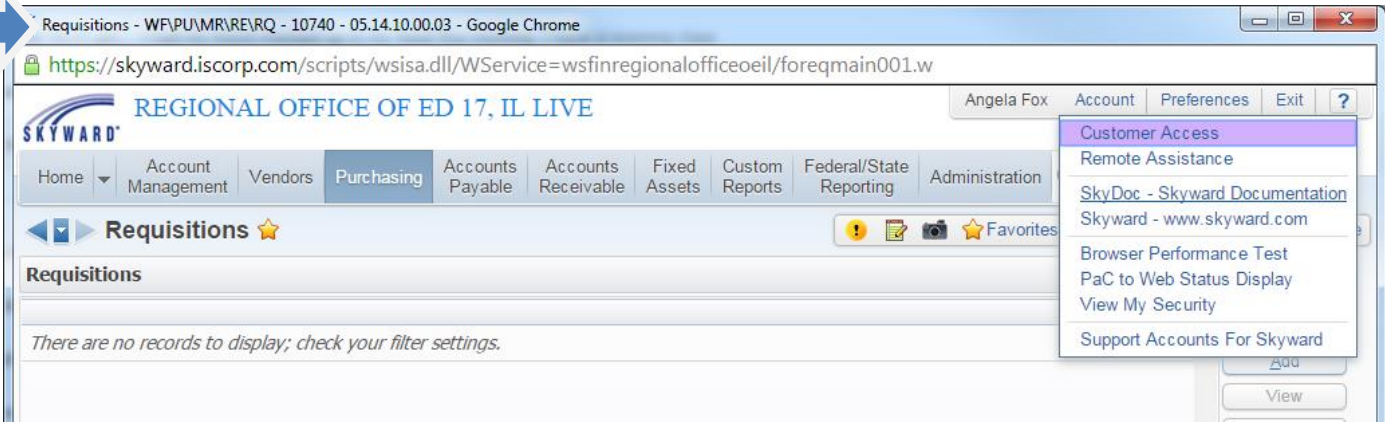

Skyward will recognize the path of which you are using to open up instructions specific to what you are trying to accomplish. *Note: that your path will be displayed at the top of your screen on all screens.*

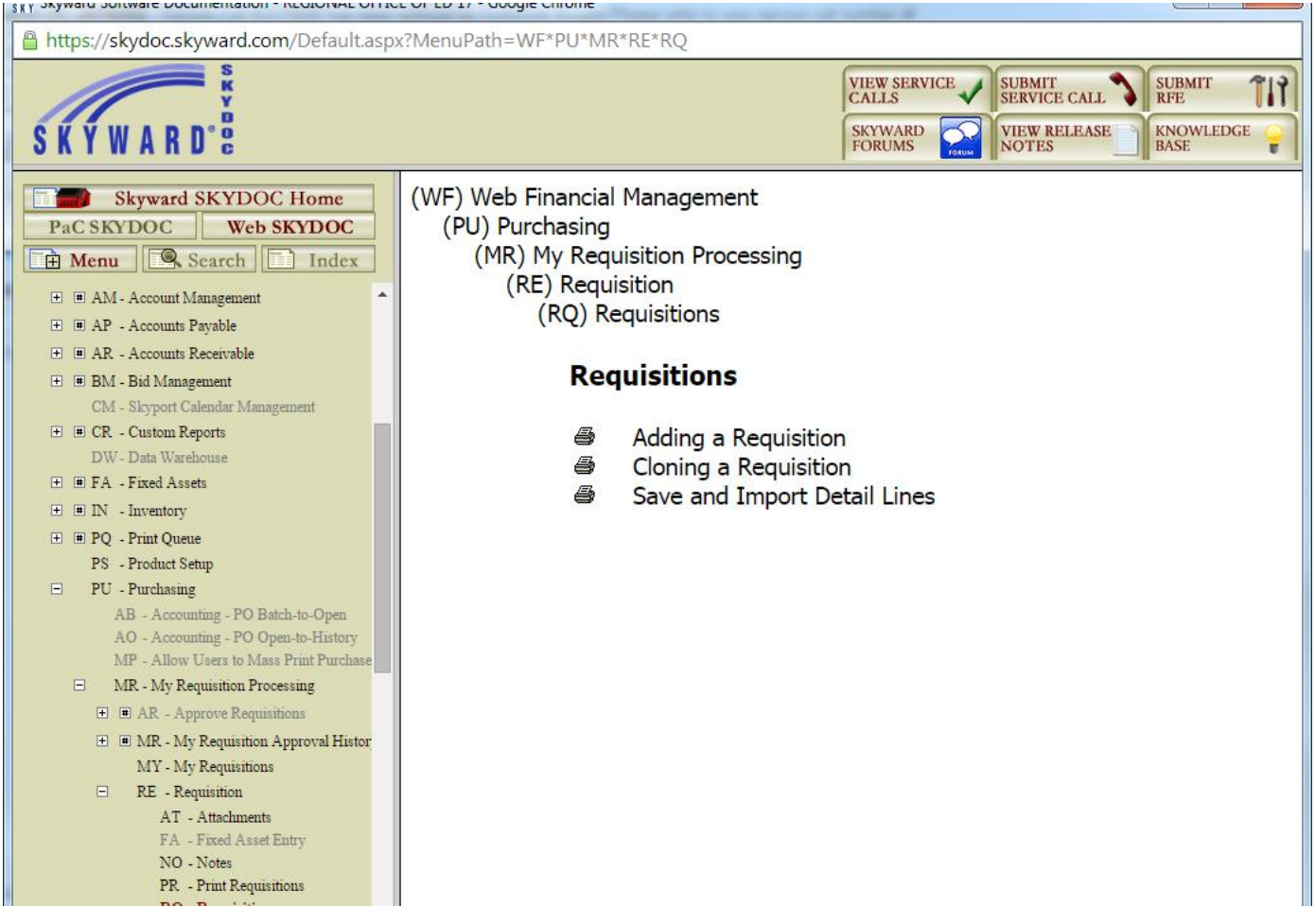